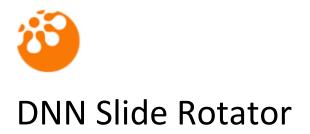

User Guide

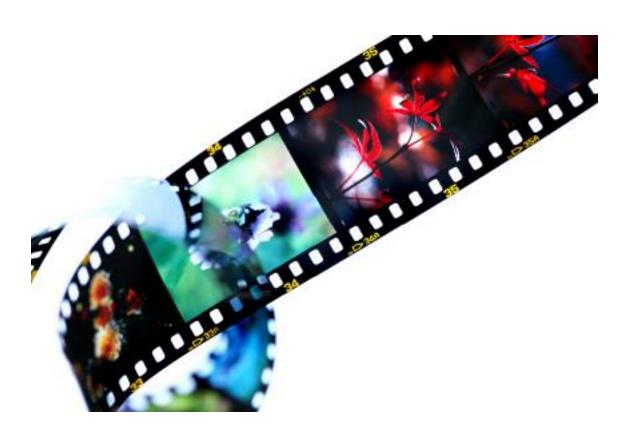

# Table of contents

| Introduction                                      |
|---------------------------------------------------|
| Features                                          |
| System Requirements                               |
| Installation4                                     |
| How to use the module4                            |
| Licensing5                                        |
| Reassigning or moving the module to a new domain5 |
| Edit settings for Slide Rotator                   |
| Adding slide content to the module8               |
| Images Only mode9                                 |
| HTML Mode9                                        |
| Module Version History                            |

## Introduction

Slide Rotator is a 100% JavaScript & CSS slideshow DNN module which allows you to setup images and HTML and have it cycled through on the page automatically. It uses jQuery and the Cycle plug-in written by M. Alsup (<u>http://jquery.malsup.com/cycle/</u>).

It can be used to cycle through banner images, HTML content or through a list of your clients' logos for instance. With the added ability to enter HTML and text for each slide means you can benefit from presenting lots of information to your users in a controlled way. The module generates all the content and places it in the page so that search engines can easily read and index the content, which is fully XHTML compliant.

## Features

- 100% jQuery & CSS no plug-ins required.
- Search Engine Optimised all the slide content is placed within the page so search engines are able to index it correctly.
- W3C and XHTML Compliant.
- 'Images only' mode with option of image title and accompanying text overlaid on the image.
- 'HTML mode' allowing you to enter any html you wish for each slide.
- Option to make the Image or Title a link to a page, file or URL. (Images only mode)
- Option to set a running order for your slides.
- Ability to adjust the following parameters for each module instance:
  - Content type Images only or HTML
  - Transition effect over 25 different transition effects available.
  - Width and Height
  - Show text overlay None, Top, Middle, Bottom, Custom position (Images only mode)
  - Overlay height (Images only mode)
  - Overlay background display
  - Overlay text position, left or right
  - o Display slides in random order
  - Pause slides when hovering over with mouse

Make the slide title a link instead of the whole image (Images only mode)
Copyright © Pure DNN Modules – All rights reserved.
Page 3 of 12

- Show navigation controls
- Container background colour
- Title colour (Images only mode)
- Text colour (Images only mode)
- o Border colour
- o Margins
- o Slide rotation speed
- Transition speed (fade)
- Include jQuery library reference in page (DNN 4 users)
- Easy administration of your slides and HTML content.
- Supports DNN 4, 5 & 6 and comes complete with the jQuery library and option to include it in the page for DNN 4 users if required.

## **System Requirements**

Slide Rotator is compatible with DNN 4.x, 5.x. & 6.x. It requires SQL 2000 and upwards.

### Installation

Install the Slide Rotator module as a normal DNN module. Step by step instructions are shown below.

- 1. Login in as Host.
- 2. Go to Host->Module Definitions.
- 3. Select "Install New Module" from the drop down menu.
- 4. Select a PA and click "Install New Module".
- 5. If you install the module in DNN 4.x , you can see installation message. If you install the module in DNN 5.x or 6.x, please follow the installation wizard. If you encounter any errors with the install, please contact technical support supplying the DNN version, SQL version and the error text from the installation page, <a href="mailto:support@purednnmodules.com">support@purednnmodules.com</a>

### How to use the module

Once you have successfully installed the module, you will see the new module in the "Module" dropdown within the DNN control panel at the top of the page.

First you should add an instance of the module into a page. In order to add the module to the desired page, please follow these steps:

- 1. Select the "Add New Module" radio button
- 2. Choose "psSlideRotator" from the "Module" pull down menu
- 3. Click on the "Add" link (or the arrow icon) to add an instance of the module to the page

## Licensing

By default, the psSlideRotator module will run in trial mode and display a trial banner below the module when viewed on a page. To remove the trial banner you will need to purchase and apply a licence key. Follow the steps below to apply your licence key:

- 1. Purchase and apply your licence key. You should have received your licence key via email when you purchased the module. To apply the key, go to the module settings page and enter the key within the "Licence key" field and click the "update" link to save your settings.
- 2. The module banner will inform you the key is installed and that you must register it online. Click the link within the banner which will take you to a page which allows you to register your key with the domain the module is running on. You will either need to create a new account or login with an existing one. Once registered, you will receive an email for verification purposes.
- 3. From the verification email, click the link contained within it to verify your email address. At this point, your module has been registered against the licence key and the trial banner will no longer be displayed.

### Reassigning or moving the module to a new domain

You are able to register the module on an unlimited number of domains but only one at a time. For instance, if you wish to install the module on a test/staging site and register it against that domain then this is possible. When you move the site to a live domain you can register the module for the new domain and the test/staging domain will be automatically unlicensed.

To register the module against a domain, please go to the following page and fill out the required form:

#### http://www.puresystems.co.uk/licence-registration.aspx

You will need to provide your original licence key and the domain name. You will need to then enter your login name and password for the site for the re-registration to complete. You will receive an email asking you to confirm the update which will complete the process.

## **Edit settings for Slide Rotator**

There are several settings which can be accessed for each instance of the module by selecting "Settings" from the module actions drop-down menu or clicking the Settings icon below the module.

The various settings for the module are listed below:

#### Content type:

Select whether you wish to use the instance of the module to display just images or HTML. If you select "Images only", then you have the option of entering a title and description text for each slide which will be overlaid on the image is a specified position.

#### Transition effect:

Select which transition effect you want applied to this instance of the module. There are many to choose from.

#### Sync slides on transition:

This tells the module to apply the transition to the outgoing and incoming slide at the same time so that they merge together. When unchecked, the first slide is acted upon and then the next, and so on.

#### Width:

You can enter a width for the slide show so that a fixed area is allowed for the module. This helps keep the page layout in the correct place. You can select the width unit to be in Pixels or Percentage.

#### Height:

You can enter a height for the slide show so that a fixed area is allowed for the module. This is particularly useful if you want to be able to set a custom position for the text overlay as it will determine the position from the height you enter here. This is also useful if your slides are of different heights, be it images or HTML content.

#### Show text overlay:

You can choose to have the slide title and description text overlaid on the image which is shown on a opaque background making the text standout. You can choose to have the text displayed in the following locations: Top, middle, bottom, custom. If you choose "Custom", you can enter the percent from the top where the text should appear.

#### **Overlay height:**

The height of the overlaid text background can be set here so that you can adjust the height of the background by entering the desired height in pixels.

#### **Overlay width:**

The width of the overlaid text background can be set here so that you can adjust the width of the background by entering the desired width in pixels or a percentage value.

#### **Overlay horizontal position:**

The horizontal position for the overlay can be set by enter the value as Pixels or Percentage and selecting which edge it should stick to, Left or Right.

Page 6 of 12

#### **Overlay text alignment:**

The text for overlay can be positioned to the left or right.

#### Show overlay background:

An opaque black background can be shown behind the overlay text.

#### Display in Random order:

Selecting this option tells the module to display the slides in a random order.

#### Pause cycle on mouse over:

Selecting this option tells the module to pause the slide show if the user moves their mouse over the slides.

#### Make Title a link:

When "Images Only" mode is selected as the Content Type, you have the option of entering a title for the slide which can be displayed in the text overlay area. You can also make the slide a link by selecting a page, file or URL for each slide. Selecting this option makes the title of the slide a link instead of the whole of the slide a link.

#### Show navigation:

This tells the module to display the navigation controls in the bottom right hand corner of the slide. This allows the user to move forward and backward through the slides. Not all transitions allow the user to navigate backwards through the slides if they are directional. A pause control is also include which toggles the movement of the slideshow.

#### **Container Background colour:**

You can select the background colour to be used behind the images or HTML slides. You can either enter the hex colour value, i.e. "#ffffff" – which is white, or click the colour swatch icon to the right of the text box which will allow you to select a colour using the mouse. The selected colour's value will then be entered into the box for you.

#### Title colour:

When "Images Only" is selected as the Content Type, you have the option of selecting the colour used for the Title which is shown in the text overlay section on the image. You can either enter the hex colour value, i.e. "#ffffff" – which is white, or click the colour swatch icon to the right of the text box which will allow you to select a colour using the mouse. The selected colour's value will then be entered into the box for you.

#### Text colour:

When "Images Only" is selected as the Content Type, you have the option of selecting the colour used for the description text which is shown in the text overlay section on the image. You can either enter the hex colour value, i.e. "#ffffff" – which is white, or click the colour swatch icon to the right

of the text box which will allow you to select a colour using the mouse. The selected colour's value will then be entered into the box for you.

#### Border colour:

You have the option of selecting the colour used for the border around the Slideshow. You can either enter the hex colour value, i.e. "#ffffff" – which is white, or click the colour swatch icon to the right of the text box which will allow you to select a colour using the mouse. The selected colour's value will then be entered into the box for you. If you leave this blank then no border will be added.

#### Margin:

You have the option of entering margin values for each side of the Slideshow. You can enter whole numeric values for the top, right, bottom and left sides. The values entered are in pixels.

#### **Rotation speed:**

You can adjust the speed at which the module moves through the slides by entering the amount of time in milliseconds which each slide is shown for before moving onto the next. 1000 milliseconds equals 1 second, so a value of 5000 will show each slide for 5 seconds. **If you want to have the slides transition manually then set this value to 0 and enable navigation.** 

#### Transition speed:

You can adjust the speed of the transition between each slide by entering the amount of time in milliseconds. 1000 milliseconds equals 1 second, so a value of 1000 will tell the module to fade into the next image over a period of 1 second. The higher the value, the slower the slides will fade into the next.

#### jQuery library option:

This option is only shown when your version of DotNetNuke is below 5. In version 5 and above, DNN will automatically load in the jQuery library if it's required. With DNN version 4, jQuery isn't built into DNN so the jQuery library has to be loaded in by the module. If you aren't using other jQuery enabled modules on the page, then select this option. If you are experiencing JavaScript errors and the module is not working correctly, then you will most likely need to turn off the jQuery include by selecting "Do not load". You have the choice of loading jQuery from the Google hosted option, which may help speed up loading of the library, or loading jQuery from the module directory.

#### Licence key:

By default, the psSlideRotator module will run in trial mode and display a trial banner below the module when viewed on a page. To remove the trial banner you will need to purchase a licence key. Once you have obtained your licence key, enter it and follow the on screen instructions and how to complete the registration process.

## Adding slide content to the module

To add, edit and delete slides from a module instance, either select the "Add Content" option from the module actions drop-down menu or click the "Add Content" link below the module.

## Images Only mode

There are five items which you can choose to complete when adding a new Image slide. These are explained below. Once you have completed the relevant fields, click the "Update" to save the slide details. Once it has been saved, it will appear in the list of slide items below the input form. You can edit and delete slides from the rotator by clicking the pencil icon to edit or the red cross icon to delete a slide. To view the image for each slide, hover the mouse pointer over the "Img" icon column and the image will pop-up.

#### Title:

Optional. This is the title of the slide which can be shown in the text overlay section if this option is enabled. This title can also be made into a link if a link is selected and the "**Make Title a link**" option is selected in the module settings.

#### Text:

The is the optional text which can accompany each image slide. This text is displayed in the text overlay section below the title.

#### Sort Order:

This is a mandatory field and must contain a numeric value. This value determines the order in which the slides are shown within the module if the "**Display in Random order**" option is not enabled.

#### Image File:

This is a mandatory item. You can either select an image file which already exists in your portal by selecting the folder first then selecting the file from the File Name drop-down. You can also choose to upload a new file from here by clicking the "Upload New File" link below the file name drop-down, then clicking the "Browse…" button to select the image from your computer and finally clicking the "Upload Selected File" link. The image is then uploaded to the folder selected from the "File Location" drop-down.

#### Link:

You can optionally select a page, file or URL for the image or title to link to. Select the link type and then either select the Page or File within the portal or enter a URL.

### HTML Mode

There are two items which you have to complete when adding a new HTML slide. These are explained below. Once you have completed the relevant fields, click the "Update" to save the slide details. Once it has been saved, it will appear in the list of slide items below the input form. You can edit and delete slides from the rotator by clicking the pencil icon to edit or the red cross icon to delete a slide.

#### **HTML Content:**

You can enter any HTML content you wish to via the DNN rich text editor.

Slide Rotator User Guide

#### Sort Order:

This is a mandatory field and must contain a numeric value. This value determines the order in which the slides are shown within the module if the "**Display in Random order**" option is not enabled.

Slide Rotator User Guide

## **Module Version History**

Version 02.01.05 Updated licence module.

Version 02.01.04 Added "loop slides" option for the FlexSlider plugin.

Version 02.01.03 Update CSS header links to valid format.

**Version 02.01.01** Update Module Content export to remove illegal XML characters from HTML content.

Version 02.01.00 Added support for the Flex Slider script with associated templates.

Version 02.00.11 Fixed issue with HTML Slides not working correctly in some situations.

**Version 02.00.09** Updated forms to be compatible with DNN6.

#### Version 02.00.06

Updated Images mode to allow for the width and horizontal position of the Overlay container to be set. Updated colour picker for DNN 6 compatibility.

#### Version 02.00.05

Updated HTML mode to allow for titles to be entered for each slide.

#### Version 02.00.03

Updated Rotation Speed setting to allow a value of 0 so the slides do not rotate automatically.

#### Version 02.00.00

Updated module to allow for new "Template" mode which allows you to define your own templates and JavaScript to control the presentations.

# Version 01.01.01

Updated licensing options.

#### Version 01.01.00

Updates to include option to turn off the background for the text overlay when in Images only mode. Option to set text overlay alignment to left or right.

#### Version 01.00.01

Updated the module CSS so text alignment is not applied to help work with left to right language websites.

Copyright © Pure DNN Modules – All rights reserved.

Page 11 of 12

Slide Rotator User Guide

Version 01.00.00 Initial release.